<span id="page-0-0"></span>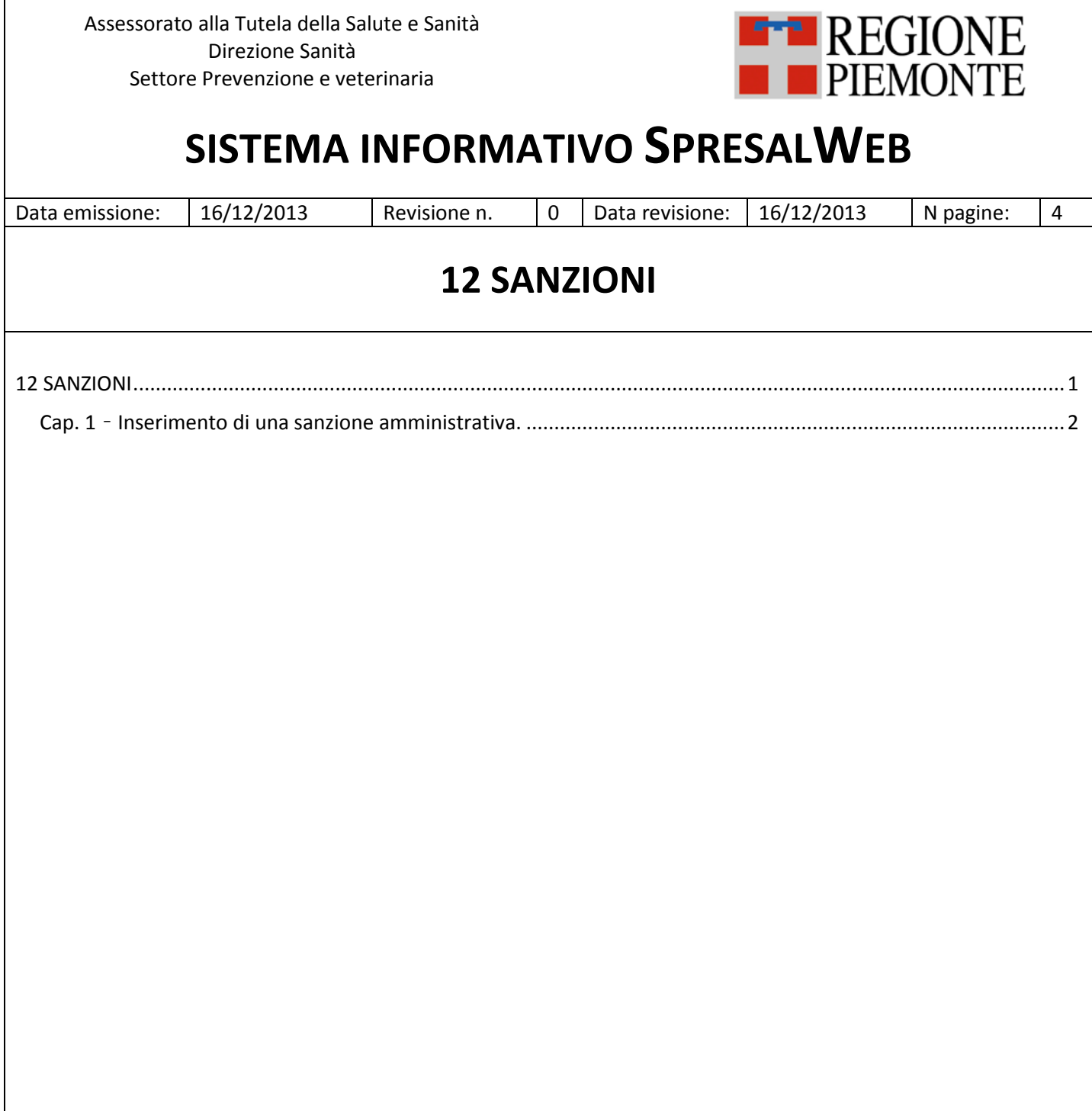

## <span id="page-1-0"></span>**Cap. 1 – Inserimento di una sanzione amministrativa.**

Nel folder SANZIONI si caricano le sanzioni amministrative contestate con la Legge 24.11.1981 n° 689.

L'accesso ai provvedimenti avviene dal passo Sopralluogo/Attività presente in quasi tutte le procedure. Di seguito viene presa ad esempio la procedura ISPEZIONI IN AZIENDA. Per il caricamento del sopralluogo / Attività vedere il manuale **06 Attività / Sopralluogo**

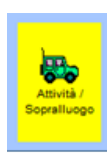

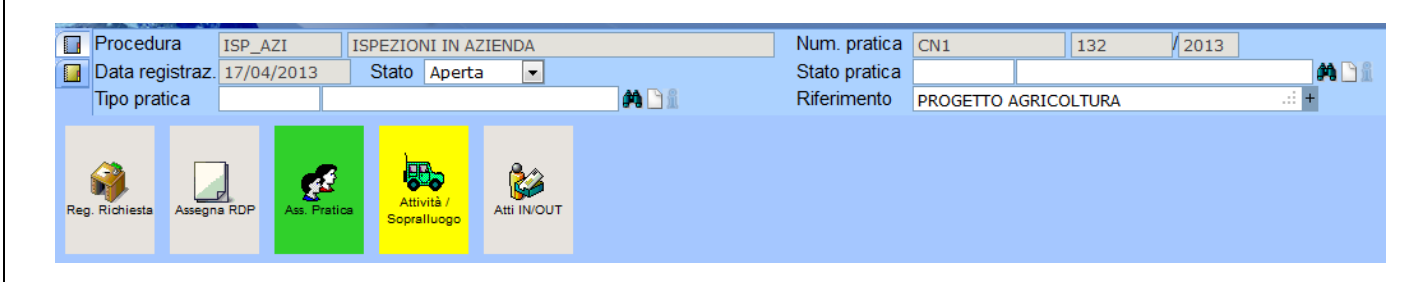

Cliccando sul passo Attività / Sopralluogo si apre la maschera Attività / Sopralluogo sulla quale si devono registrare i dati relativi al sopralluogo o all'attività svolta per i quali si rimanda al manuale 06 **Attività/Sopralluogo**. Nel presente documento viene descritta la procedura per inserire le sanzioni amministrative Legge 24.11.1981 n° 689. La maschera che si apre cliccando sul passo Attività / Sopralluoghi è la seguente e deve essere selezionato il folder Sanzioni.

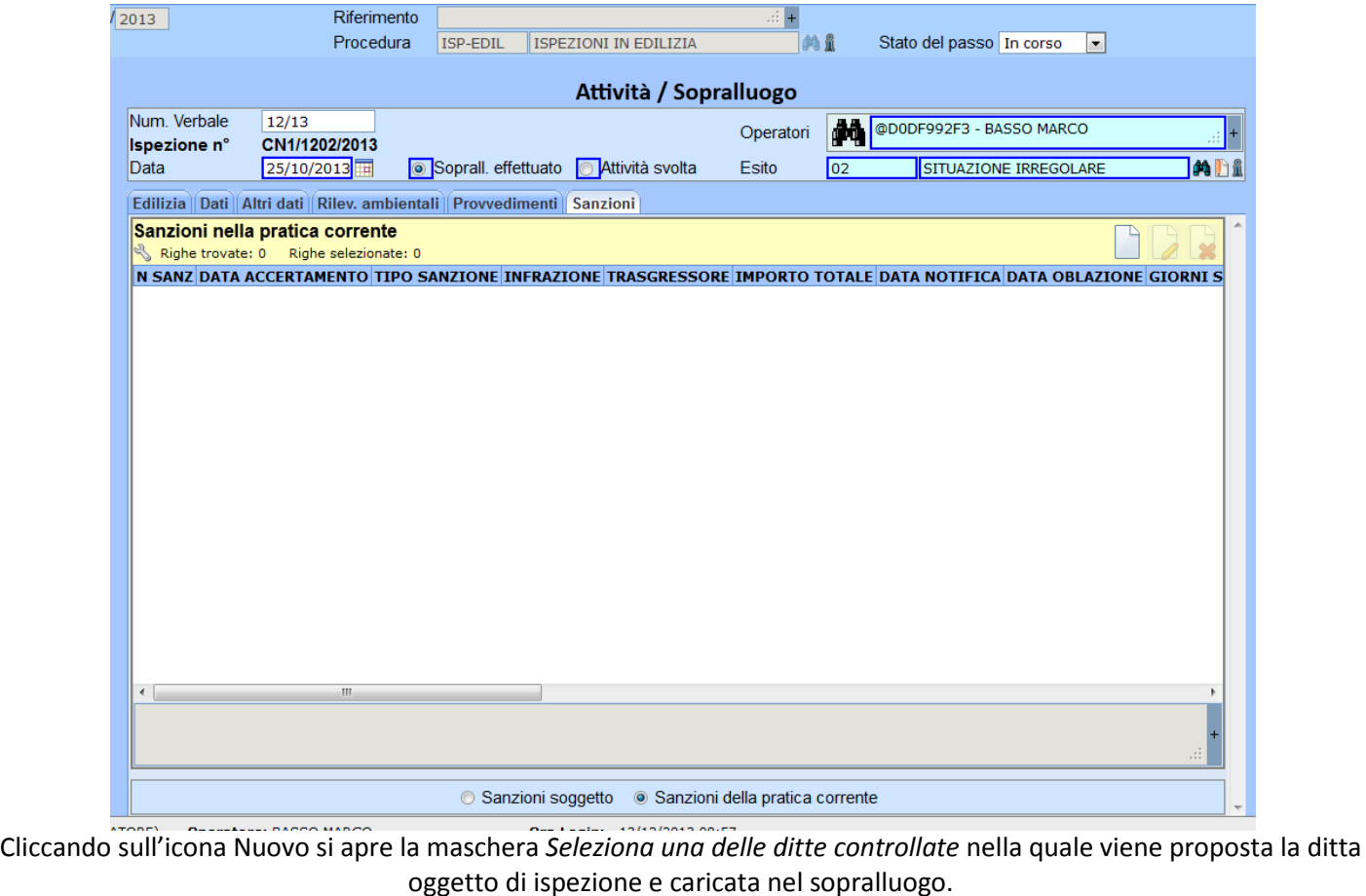

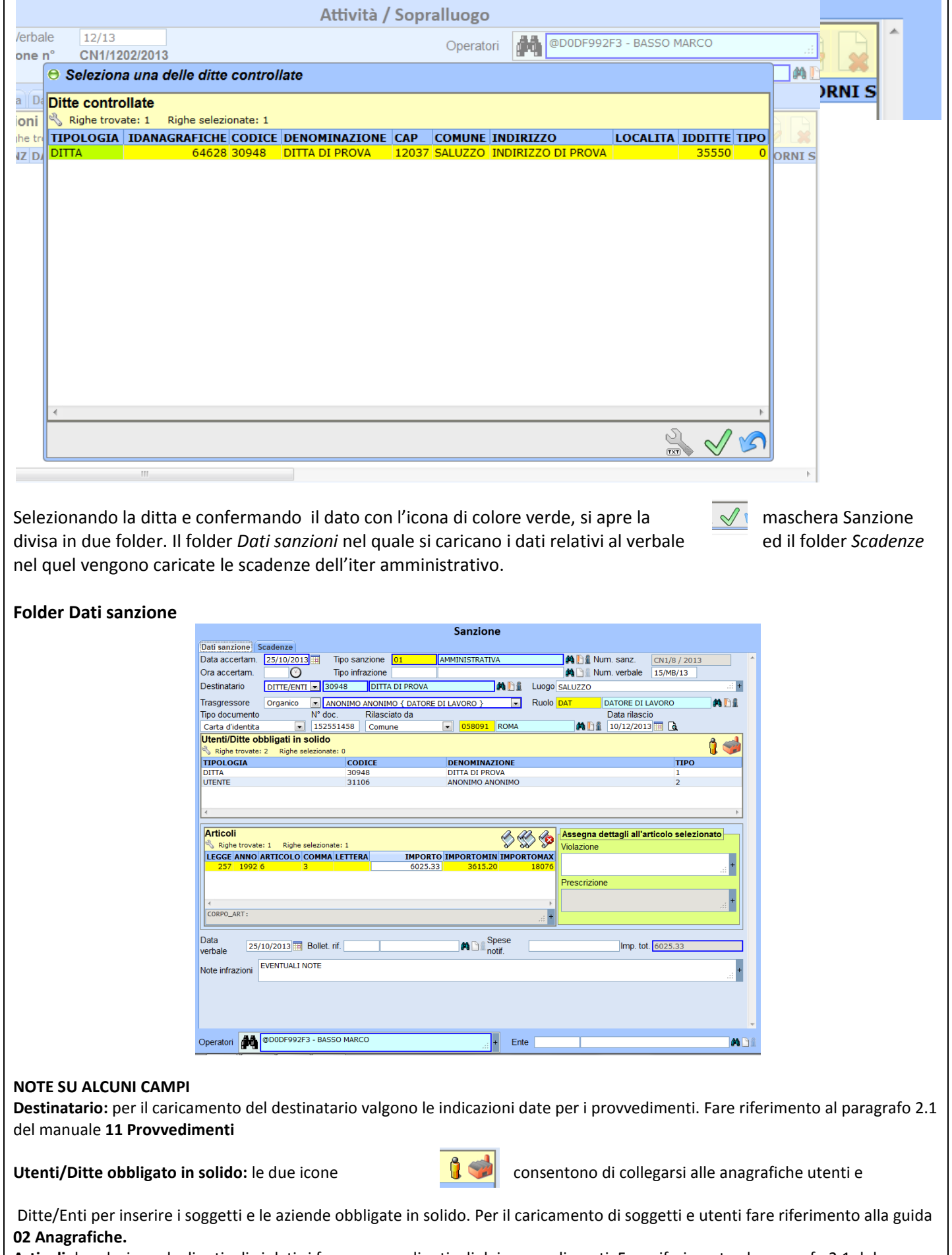

**Articoli:** la selezione degli articoli violati si fa come per gli articoli dei provvedimenti. Fare riferimento al paragrafo 2.1 del manuale **11 Provvedimenti** 

![](_page_3_Picture_37.jpeg)

**Oblata Sì/No:** indicare se è stato effettuato il pagamento oppure no

**Data riscossione coatt.:** data del pagamento della sanzione amministrativa